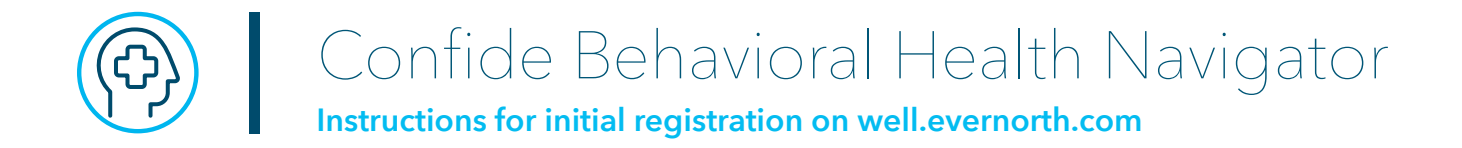

Concordia Health Plan members and those living in their households can connect with Evernorth Confide:

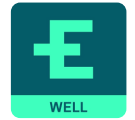

 **Phone:** 866-726-5267  **Online: [well.evernorth.com](http://well.evernorth.com) Mobile app:** Well by Evernorth

**Important:** To register online or in the mobile app, use the Employer ID: **CONCORDIA**. For the Pastoral Support Network through Evernorth, use Employer ID: **PASTOR**.

For the initial Employee Assistance Program (EAP) registration, go to **[well.evernorth.com](http://well.evernorth.com)**.

1. Go to **[well.evernorth.com](http://well.evernorth.com)** and select the "REGISTER" radio button to start the initial registration.

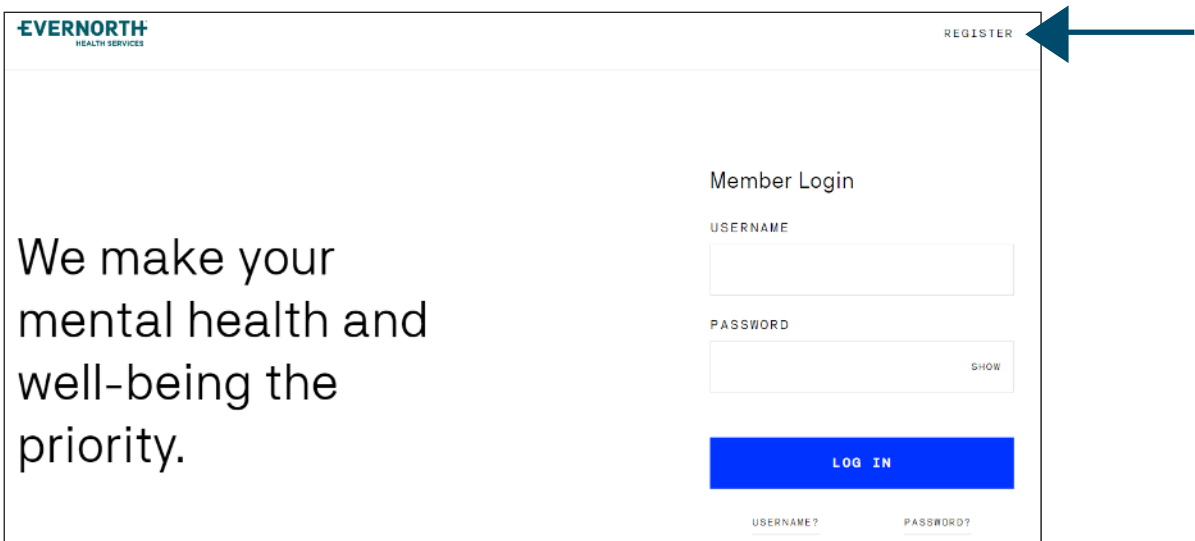

2. Enter your First and Last Name, and select "Next".

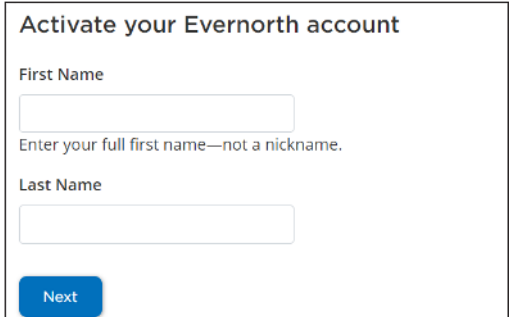

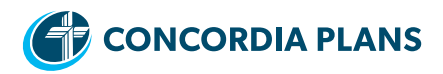

3. Enter your date of birth, and select "Next".

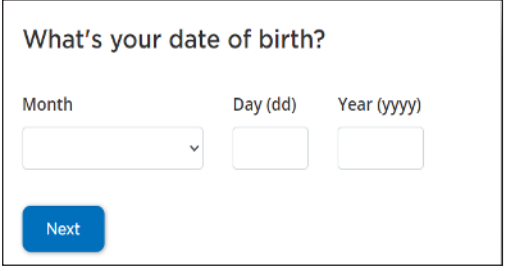

4. Enter your ZIP code, and select "Next".

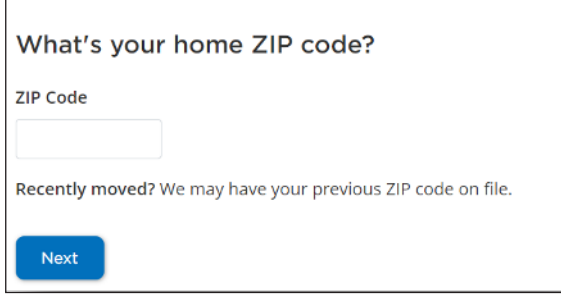

5. Select "Confide or Employee Assistance Program Registration," and select "Next".

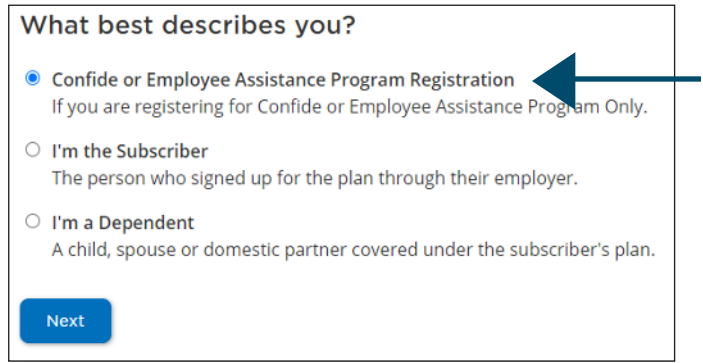

- 6. Enter Employer ID and select Your Relationship to the Employee, and select "Next".
	- Pastors and family members: **PASTOR**
	- Concordia Health Plan members: **CONCORDIA**

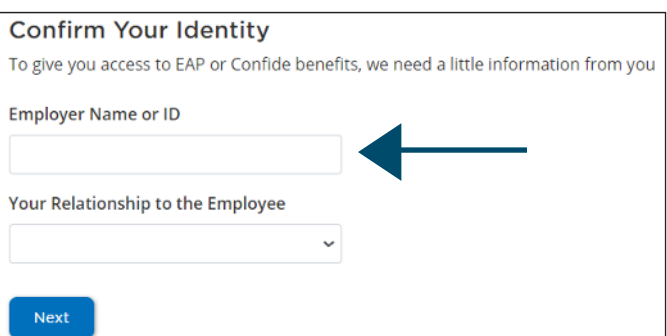

7. Create your unique security question and answer, and select "Next".

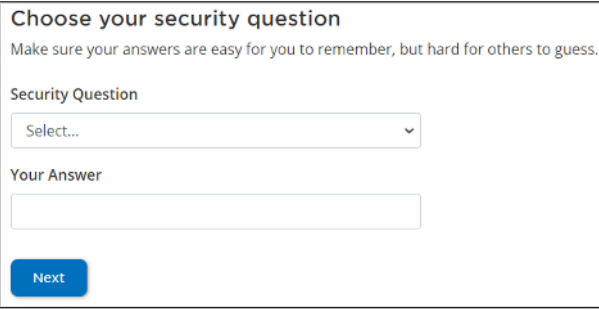

8. Create your username and password. After entering your email address and mobile number, select "Create Account".

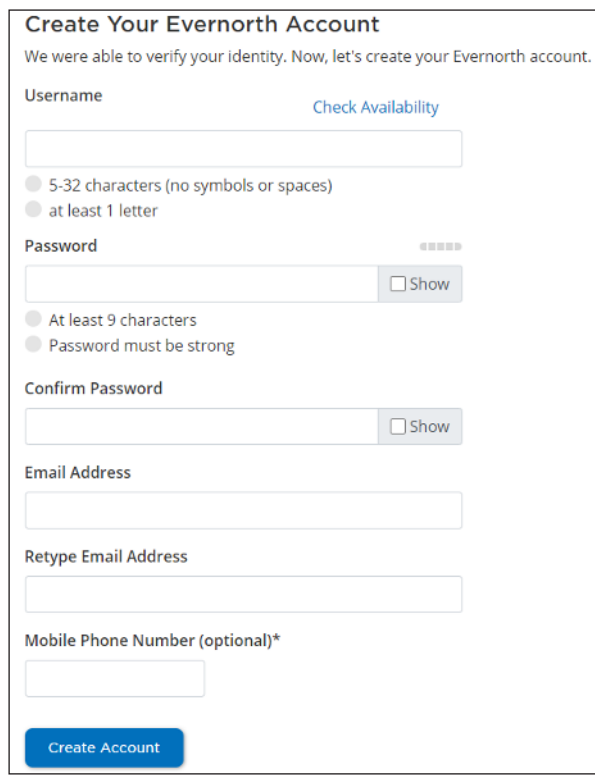

9. After you click "Create Account," review "Terms of Use." Select "I agree".

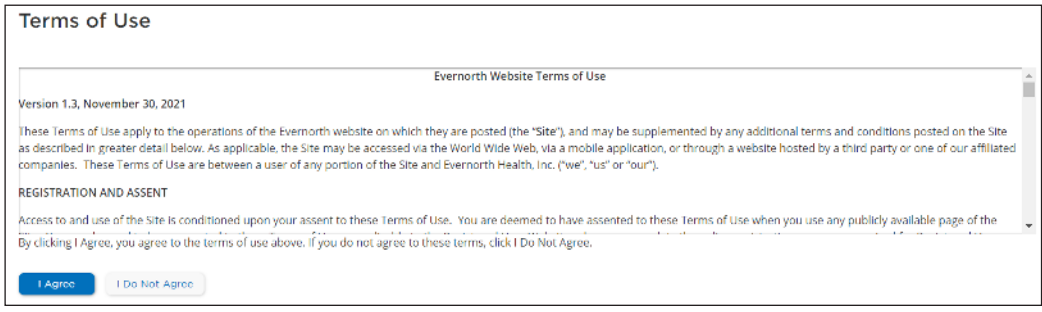

10. Complete verification process with code sent to registered email and click "Submit".

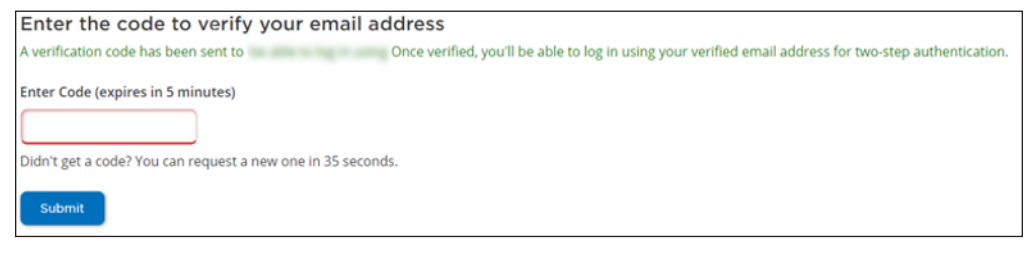

11. For the Two-Step Authentication request, select "Send Code" or there is an option to "Skip for now".

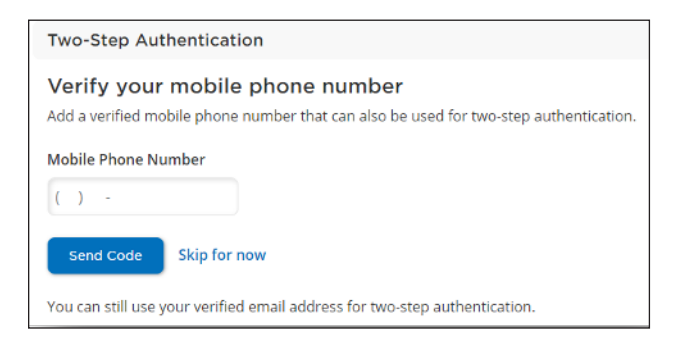

12. After completing the registration steps, you will be able to access the Confide portal.

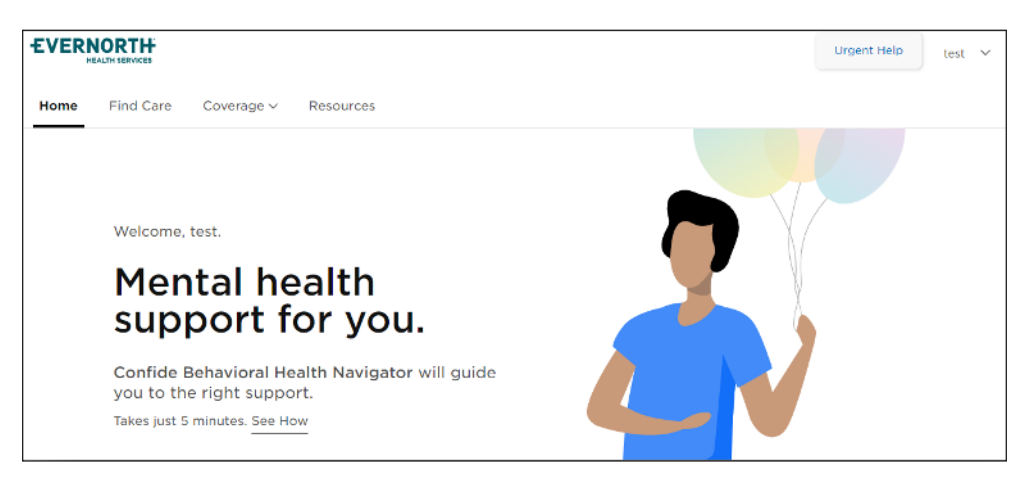